TrueConf это приложение для видеоконференцсвязи, совместной работы и удаленного обучения. (короткий обзор [https://youtu.be/sr2O1xOacUE\)](https://youtu.be/sr2O1xOacUE)

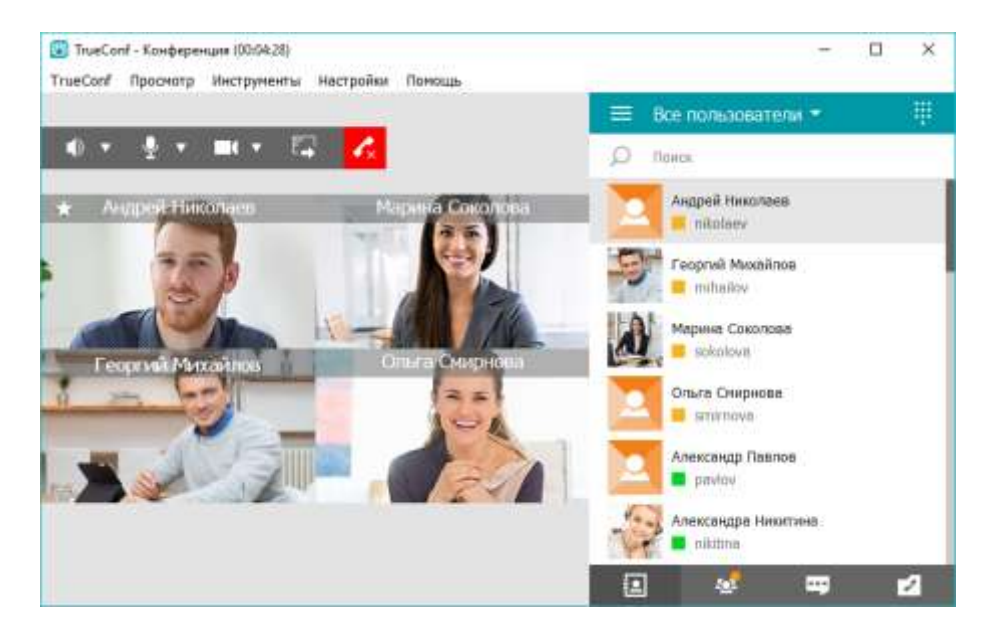

- Чтобы скачать программу перейдите по адресу <https://trueconf.vgafk.ru/> , далее выбрать .

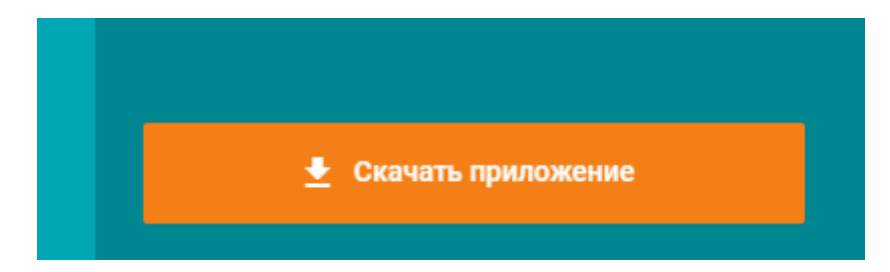

- Выберите разрядность соответственно Вашей системе Windows. x64 или x86. (64-раздрядная или 32-х разрядная).\*

*\*разрядность Windows узнать так: на ярлыке «Мой компьютер» нажать правой кнопкой мыши «Свойства». (на большинстве современных компьютерах 64-разр. Windows)*

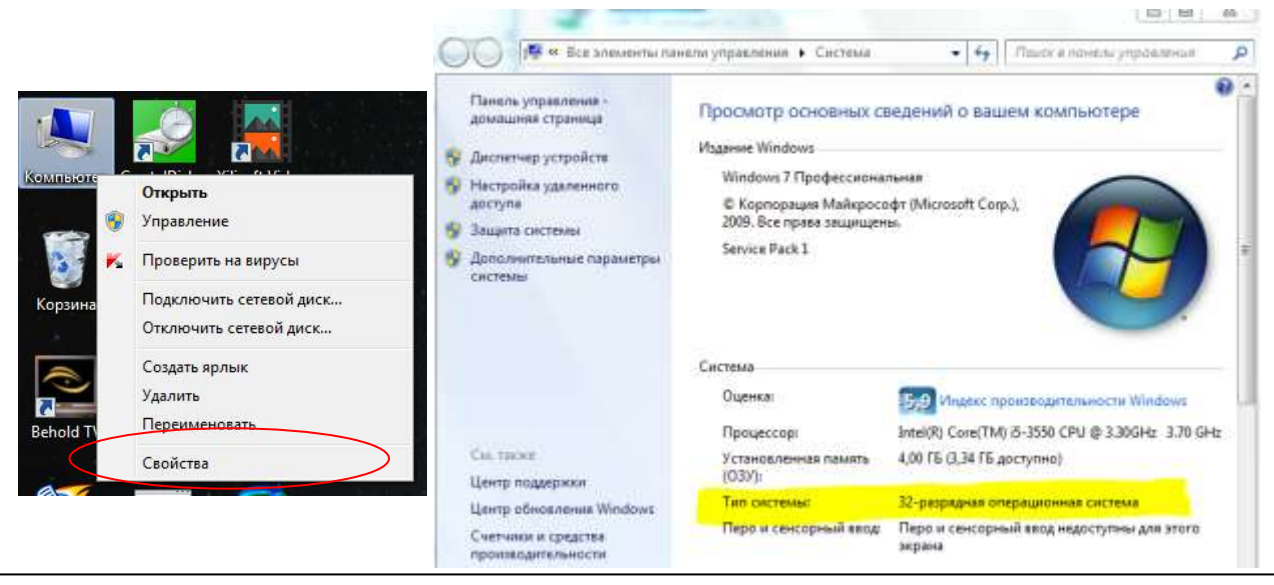

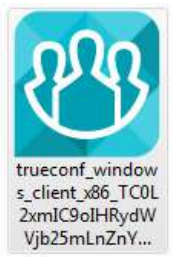

1. Установите и запустите приложение Vjb25mLnZnY... TrueConf для Windows.

- 2. После запуска приложение автоматически подключится к серверу trueconf.vgafk.ru. Если этого не произошло, выполните подключение вручную, следуя инструкции:
- Перейдите в раздел Настройки → Сеть.

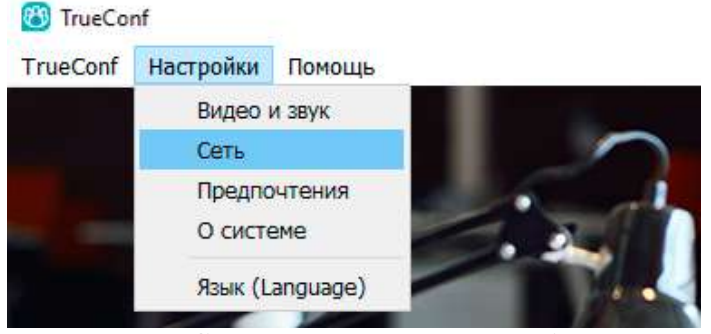

В параметрах Соединение с сервером выберите пункт TrueConf Server.

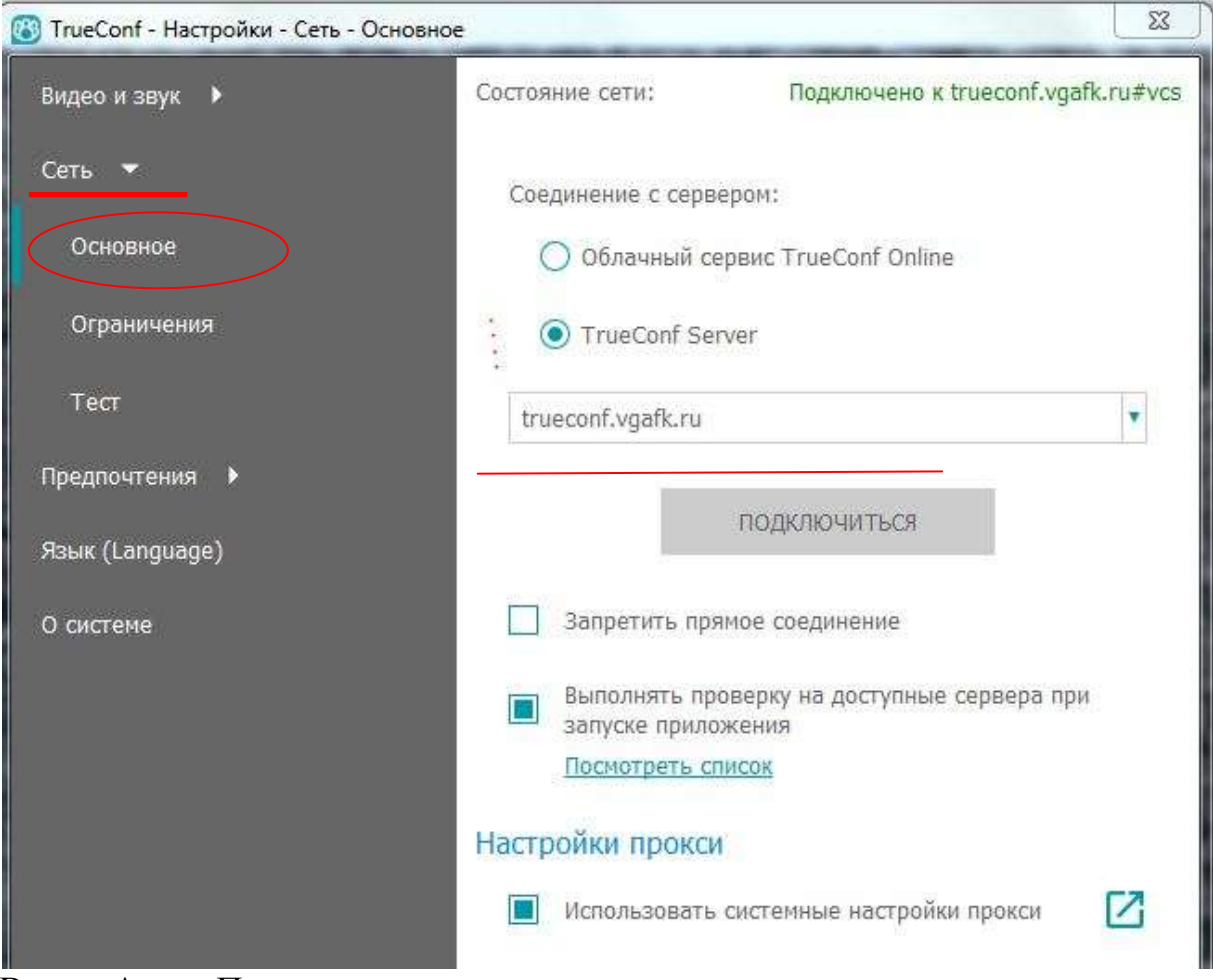

- В поле Адрес:Порт введите один из следующих адресов: **trueconf.vgafk.ru**
- Нажмите кнопку Подключиться.
- 3. Для авторизации в приложении используйте данные вашей учётной записи.

Если вы выполнили эти шаги и по-прежнему не можете подключиться к серверу, обратитесь к [администратору вашего сервера.](https://trueconf.vgafk.ru/guest/clients)

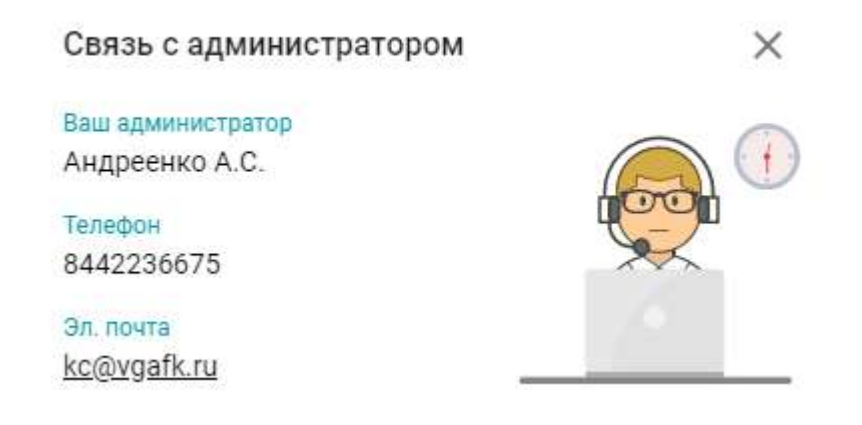

## **Как включить демонстрацию рабочего стола в TrueConf**

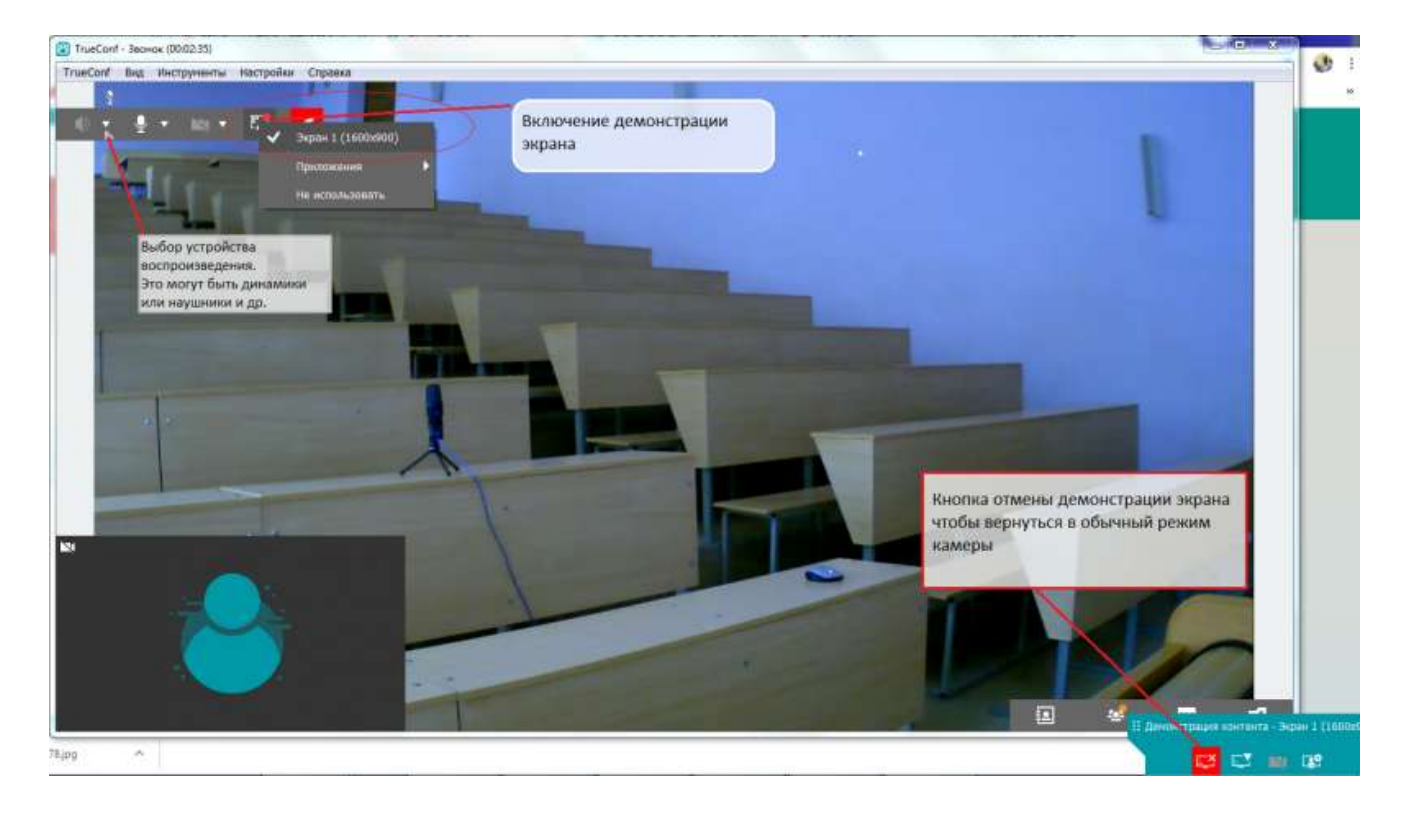